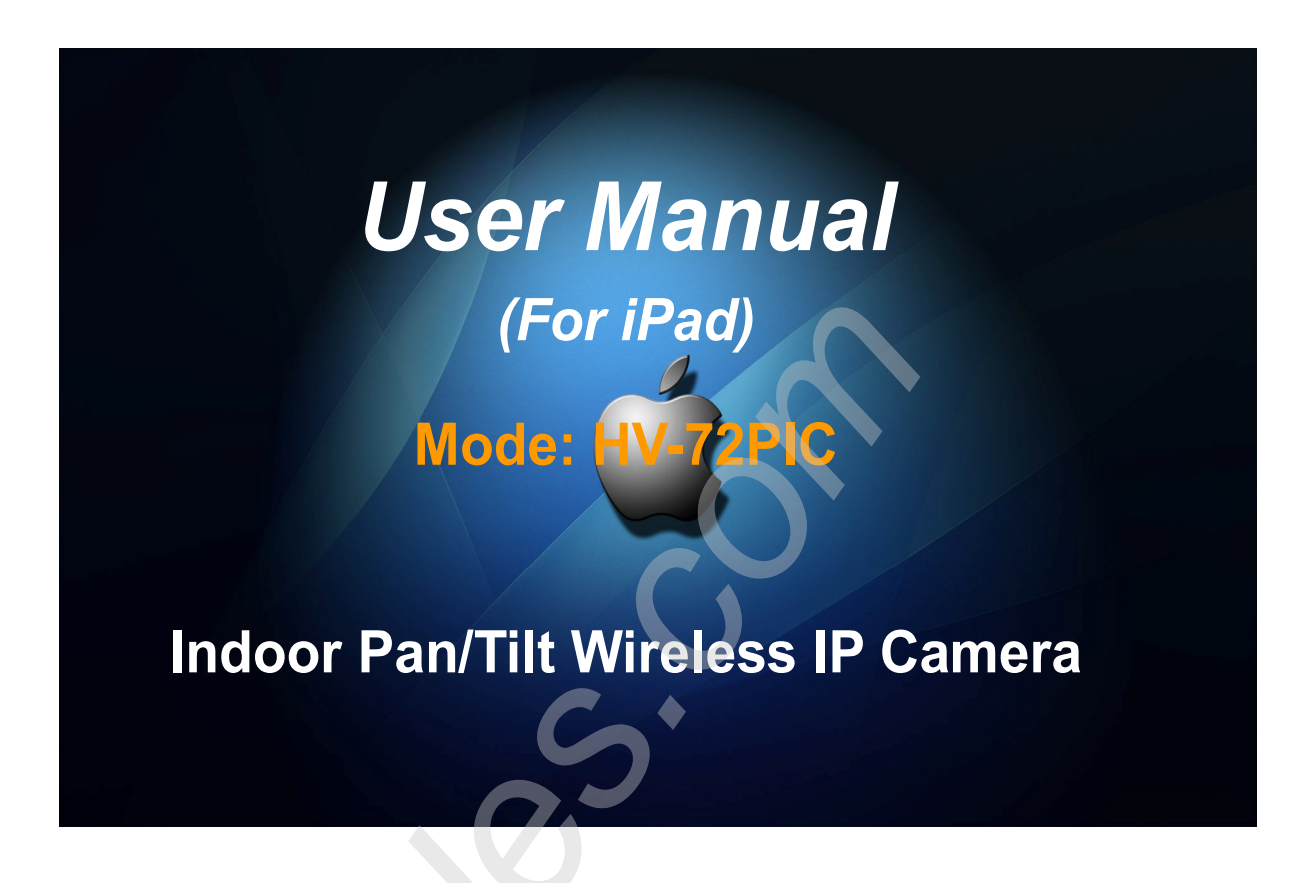

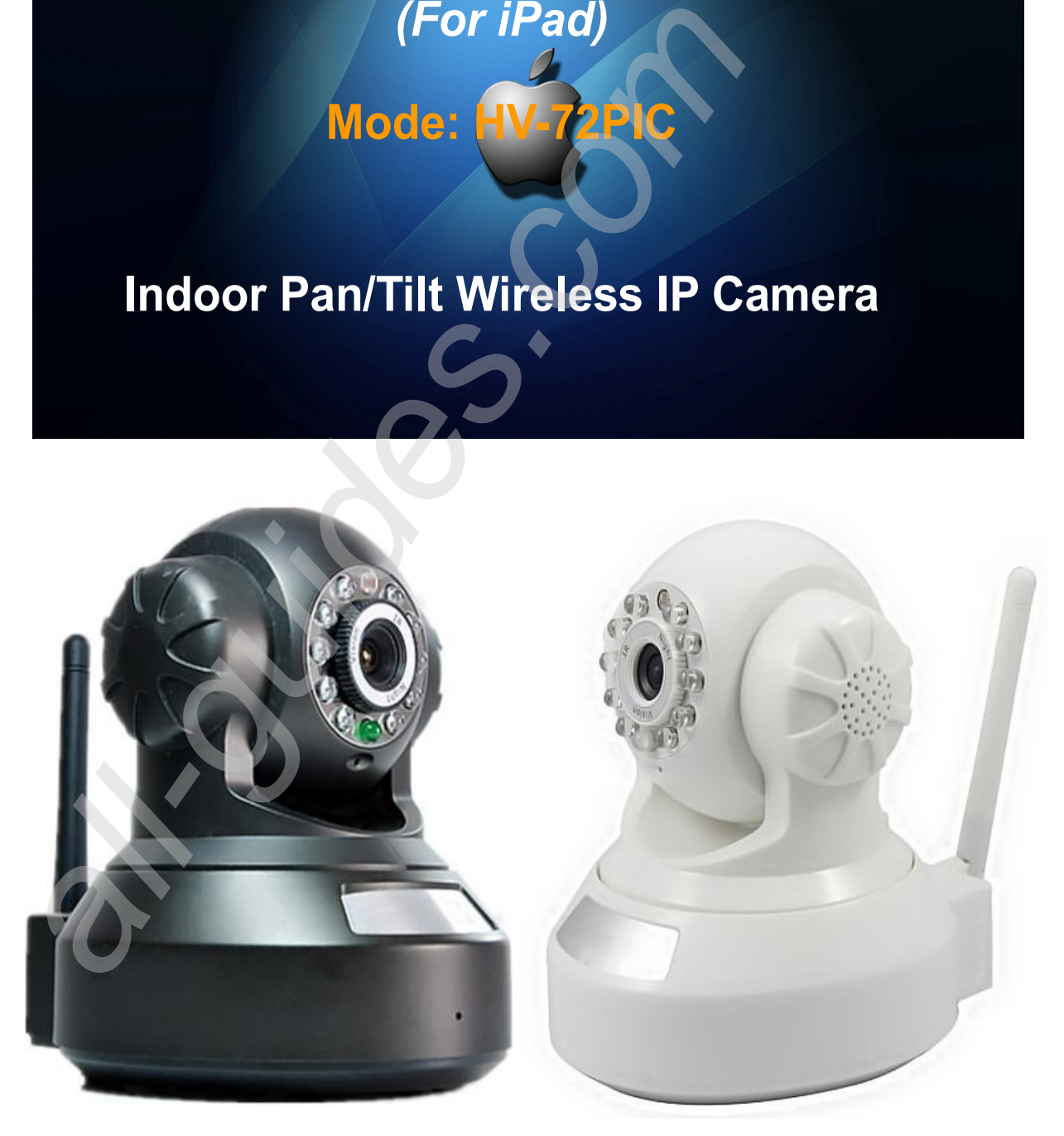

**Color: Black Color: White**

**Thank you for choosing HVCAM IP CAMERA. Please read this User Manual first for quick tips that make using your product more enjoyable.** 

# **Product Overview**

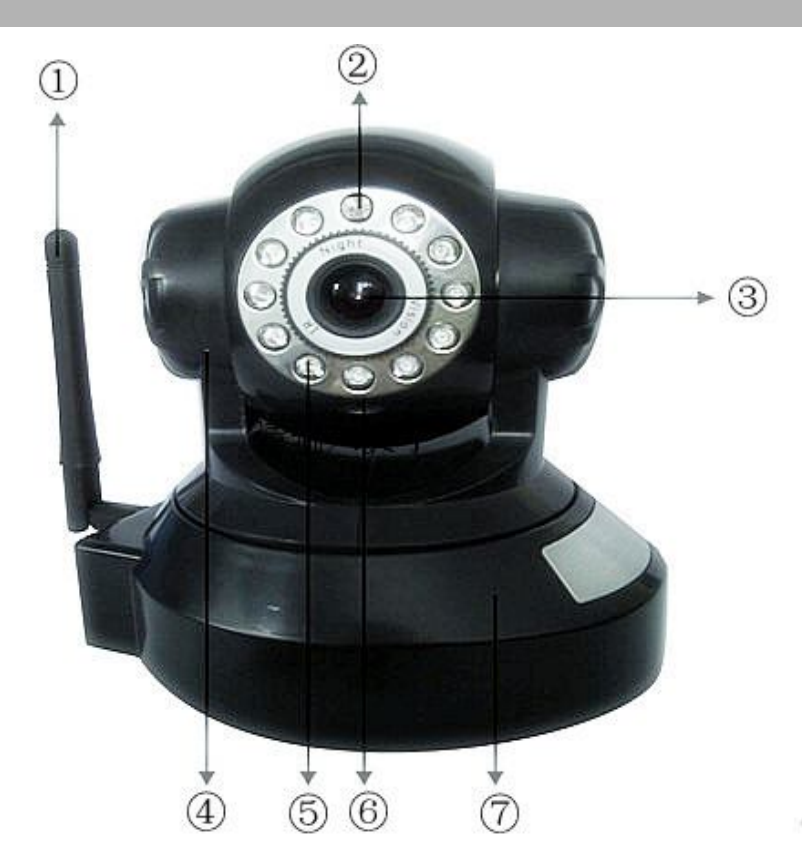

①---WIFI antenna ②---LDR(light dependent resistor) ③---lens ④---Pan/Tilt ⑤---Infrared lamp;⑥---Microphone;⑦---Base;

## **┯┱ Reset button**

Reset button is on the bottom of the device, just press and hold the button for 10 seconds, the device will restart to restore factory settings

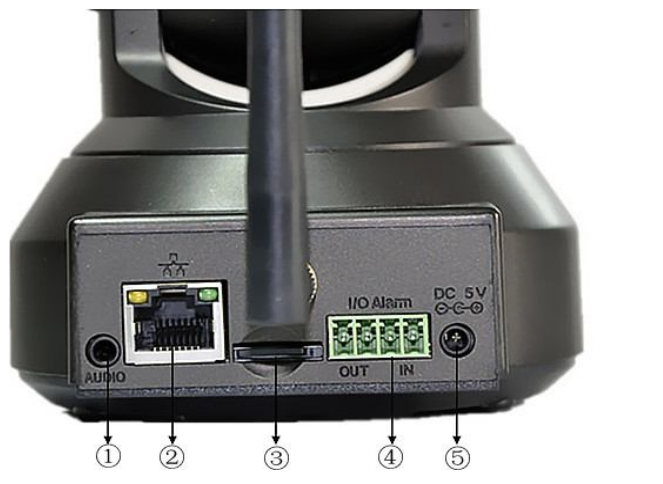

①Audio output

②Network interface

③SD card slot

④Alarm interface

⑤Power interface

# **1. What accessories in box**

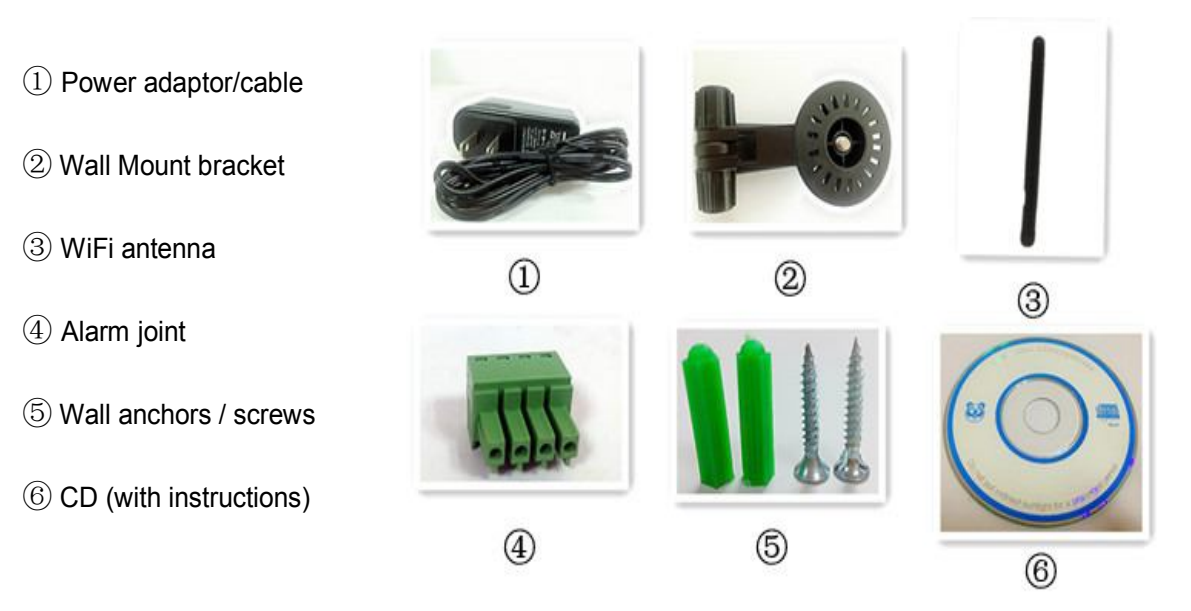

## **2. Placement**

You can place the camera on a flat surface. Or you can attach it to the ceiling or wall, see the pictures below:

Note:

- Before you place the camera, make sure the camera is close to a power outlet and network cable.
- Before you secure the supplied two wall plugs and screws, drill holes on a flat and hard surface.
- After WiFi setting (refer to P), Just unplug the network cable for better wall/ceiling attached and wireless control.

Mount on wall for your reference:

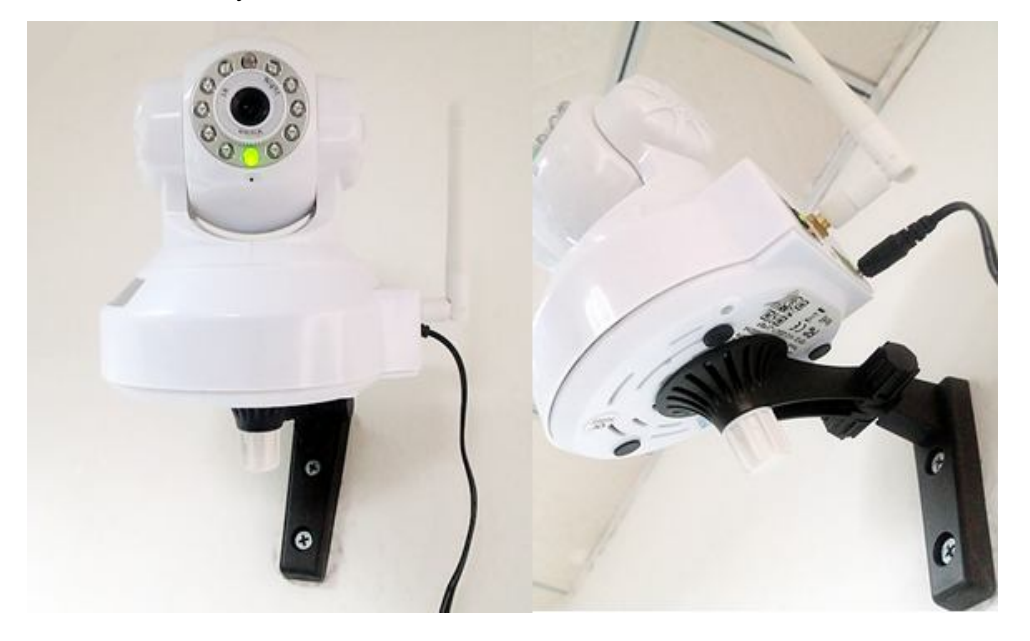

# **3. Set-up**

You can see and hear what is happening in your room from anywhere in the world with your iPad

## **What you need**

- 1. Connect your camera to power and network cable.
	- Just Wait for 45 seconds for camera start with Pan/Tilt test automatically.
- 2. Make sure your iPad is wirelessly connected to your Wi-Fi router network.
- 3. Download "HVCAM" App from Apple App store

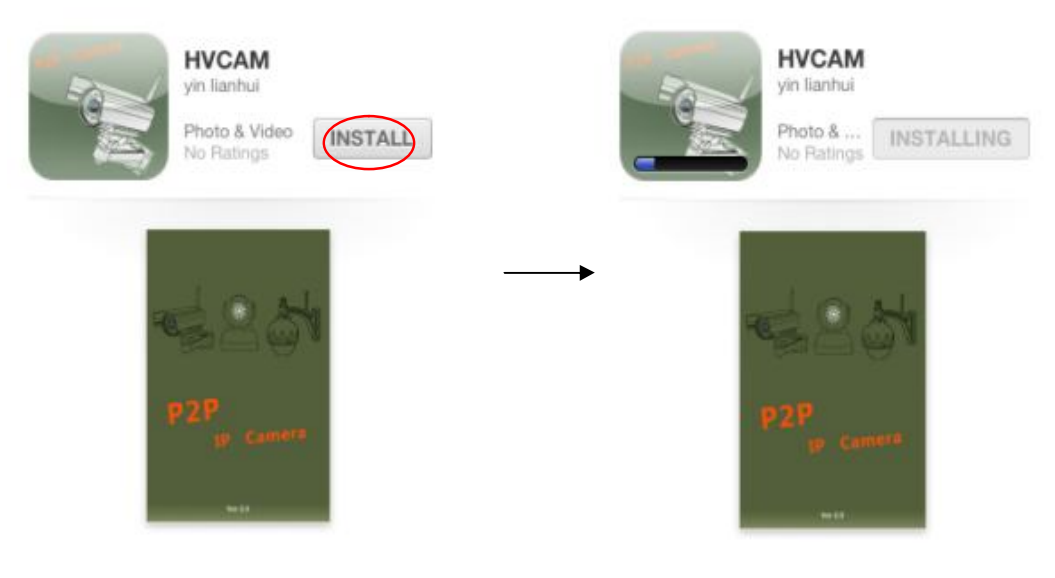

## **How to use "HVCAM" App?**

 $\triangle$  After installing, please enter into the App interface:

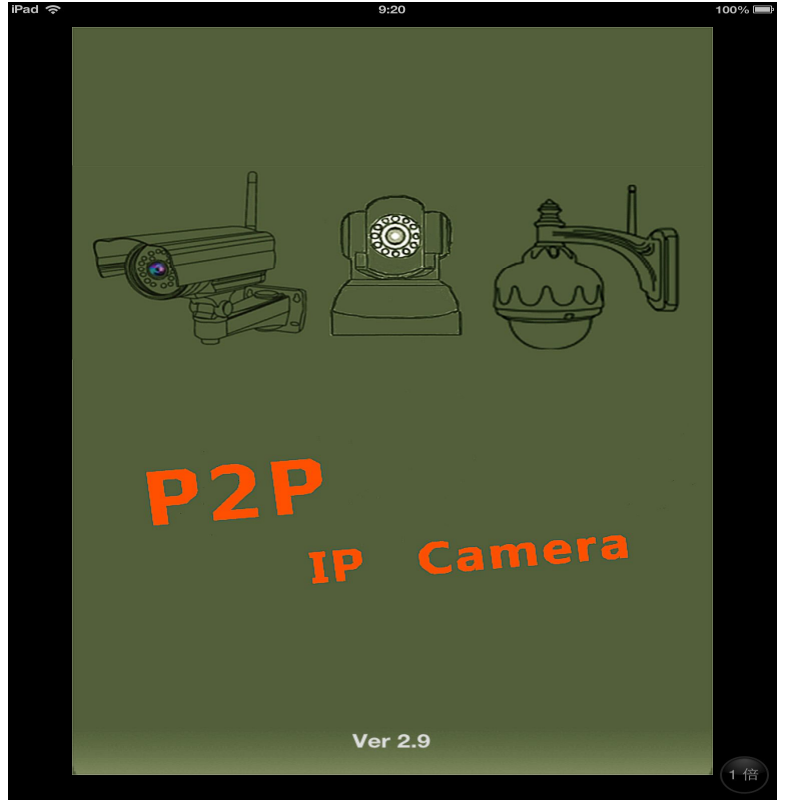

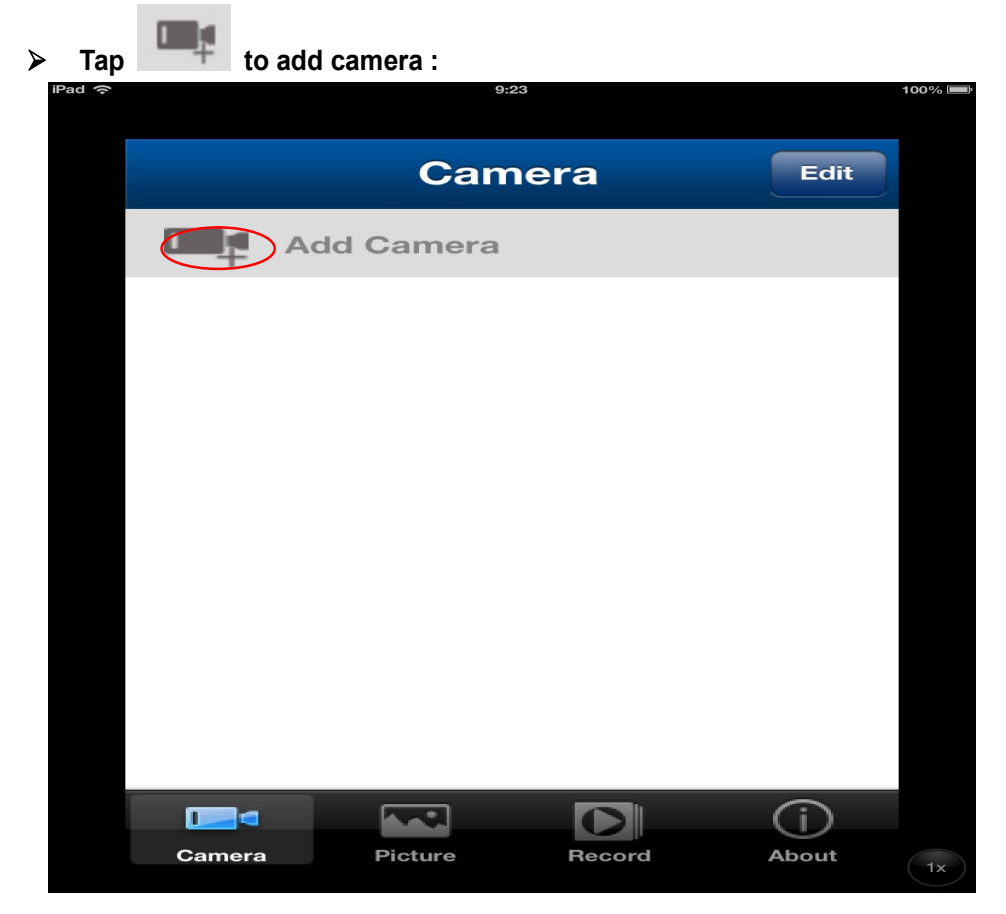

- **How to add your camera?**
- **Three ways to add your camera.**
- 1. 【Not recommend】Input your camera information manually (**Name**: any words you like, **Camera ID**: see the label from camera bottom, **User name**: admin, no password)
- $_{2.}$  Tap  $\overline{\text{LAN Search}}$  to search your camera:

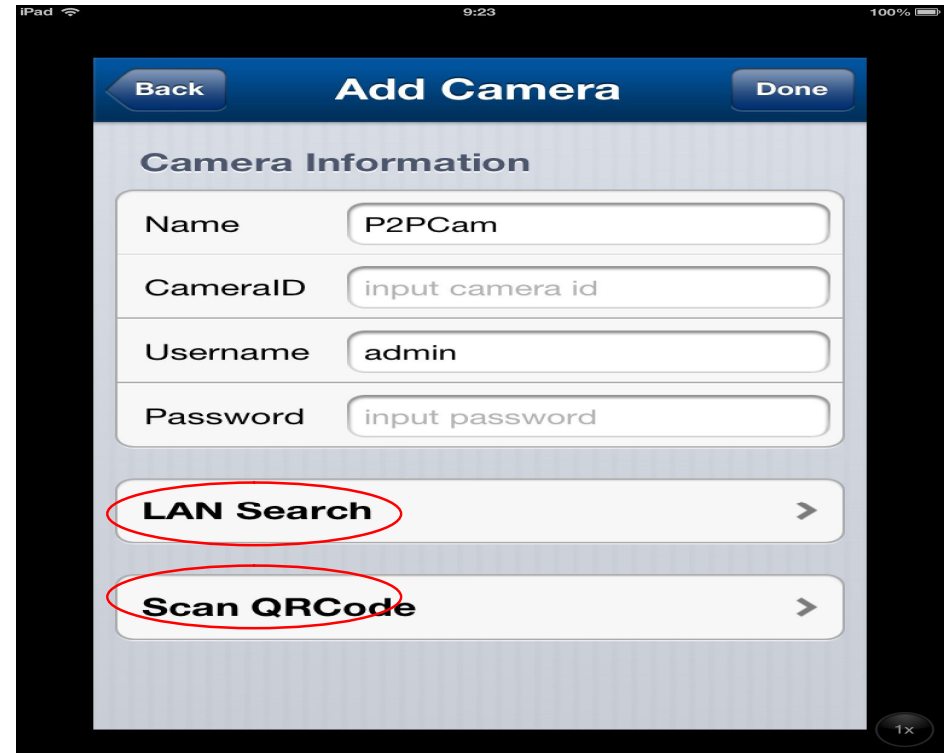

## 2.1 Choose one from your camera list :

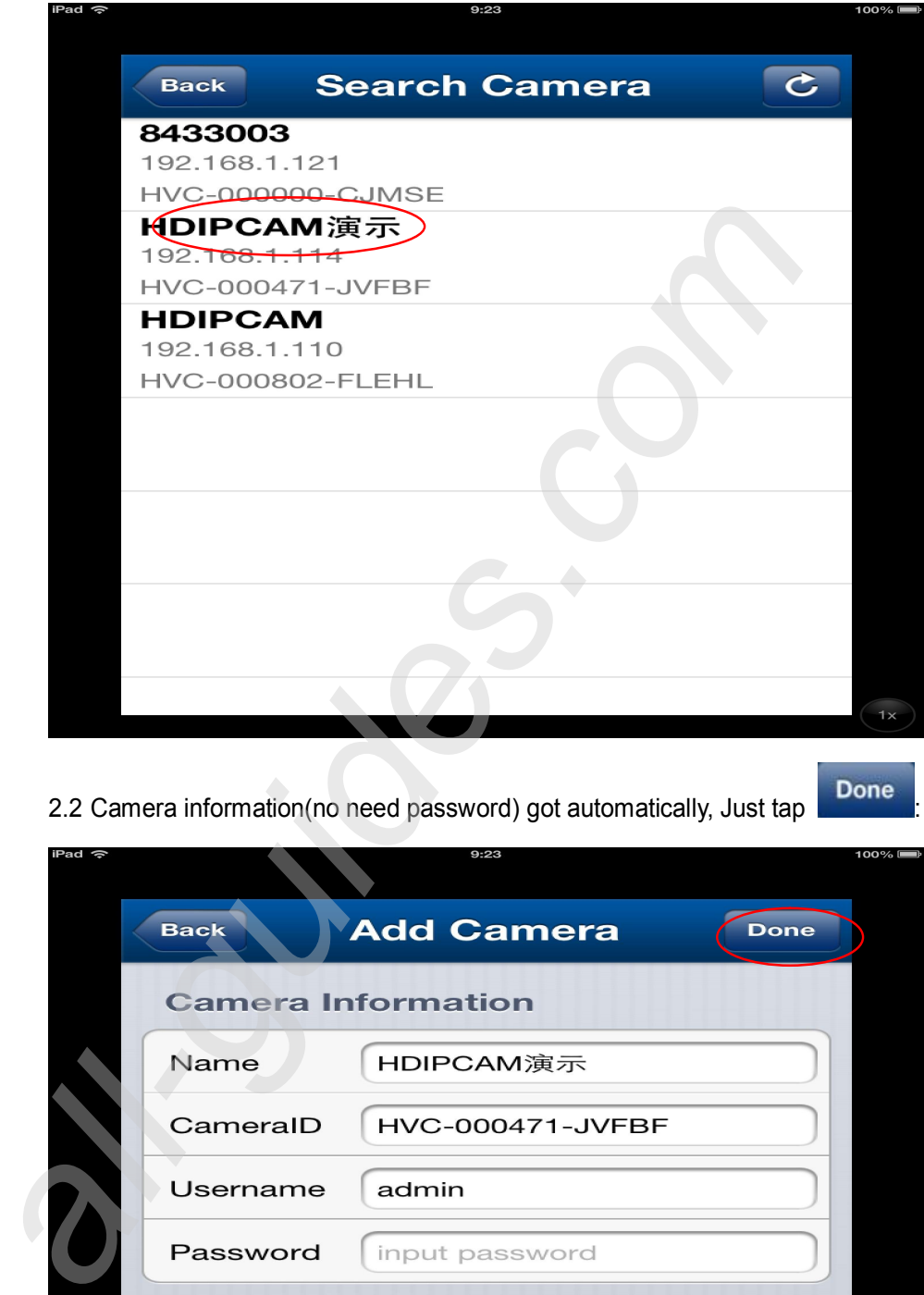

2.2 Camera information(no need password) got automatically, Just tap

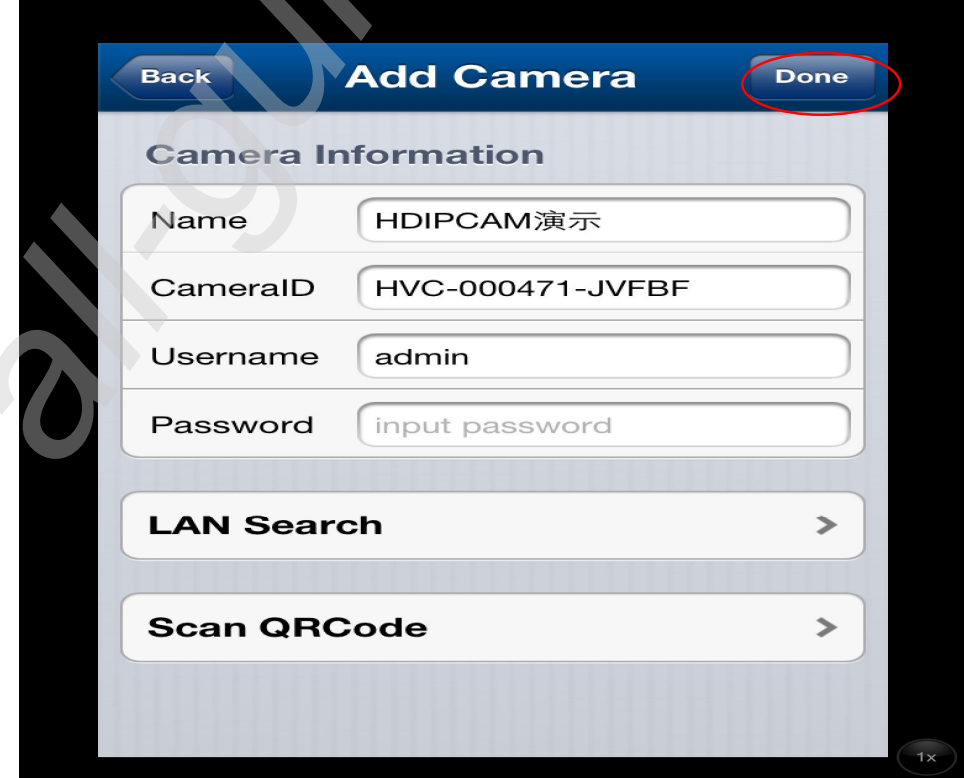

3. Just scan the QR code on the camera bottom. Camera information would be obtained after several seconds.

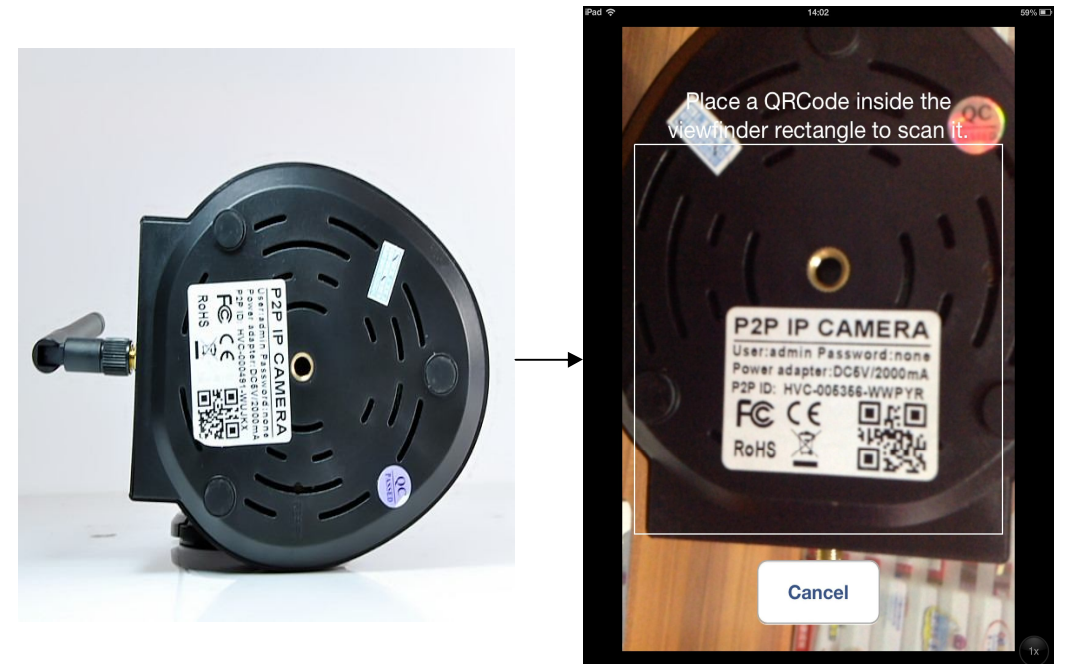

**The camera is online now, tap it for live video and audio viewing.** 

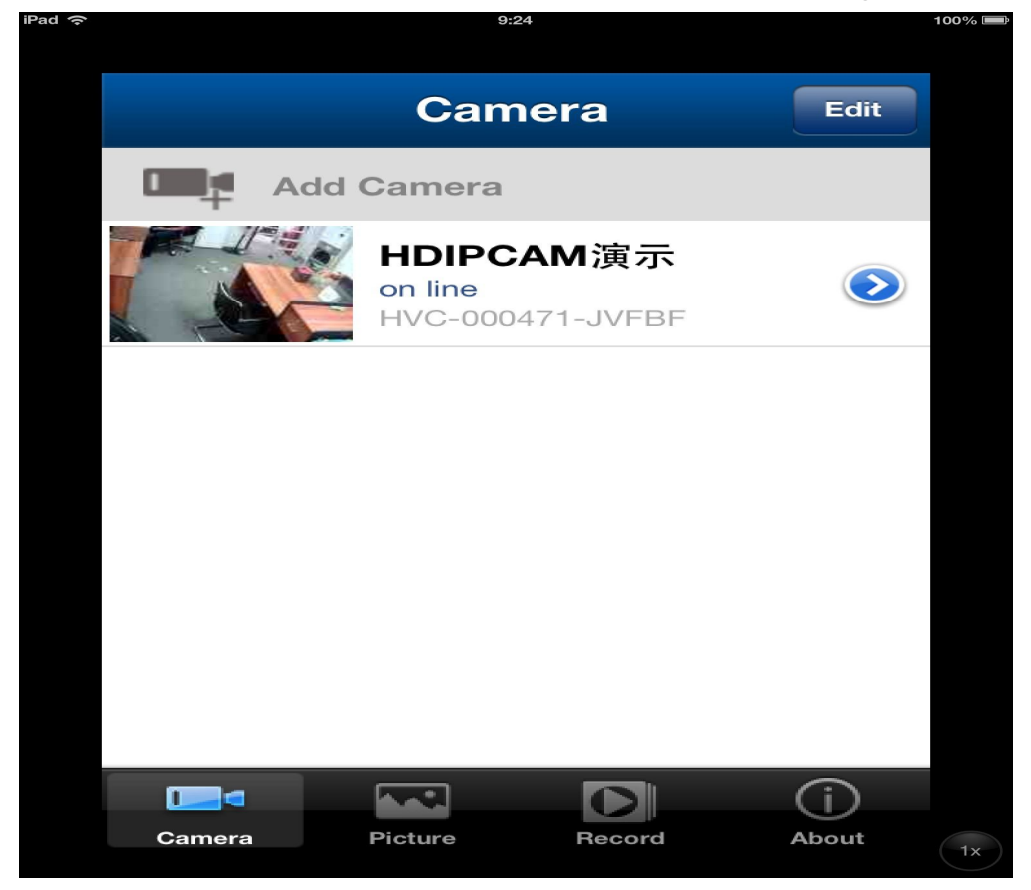

#### **Real-time monitoring:**

You can slip the screen at random up and down, left and right for Multi-angle viewing.

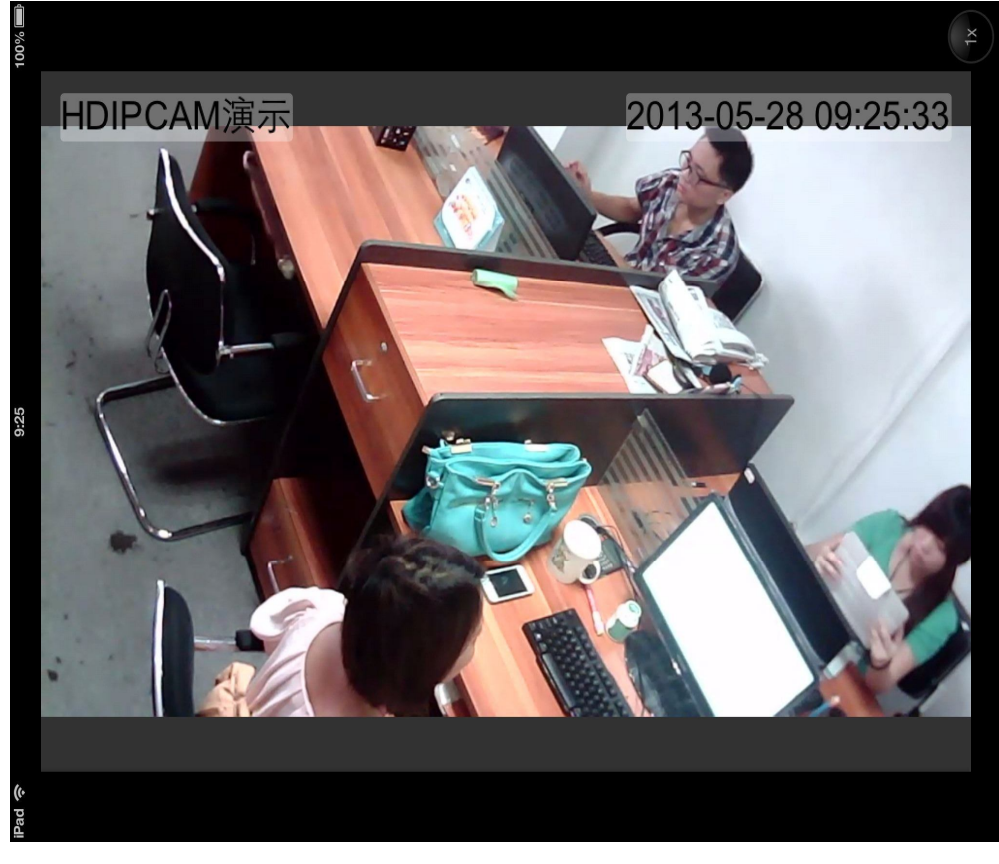

**Tap the screen for multi-function keys**

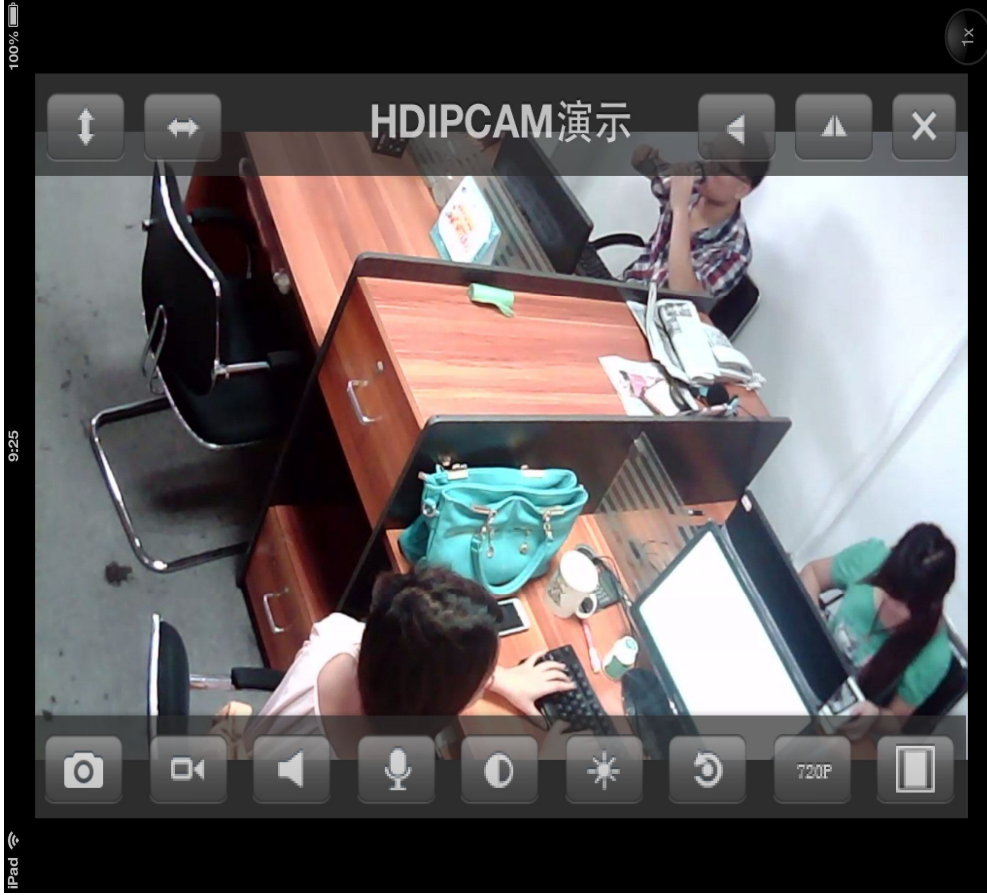

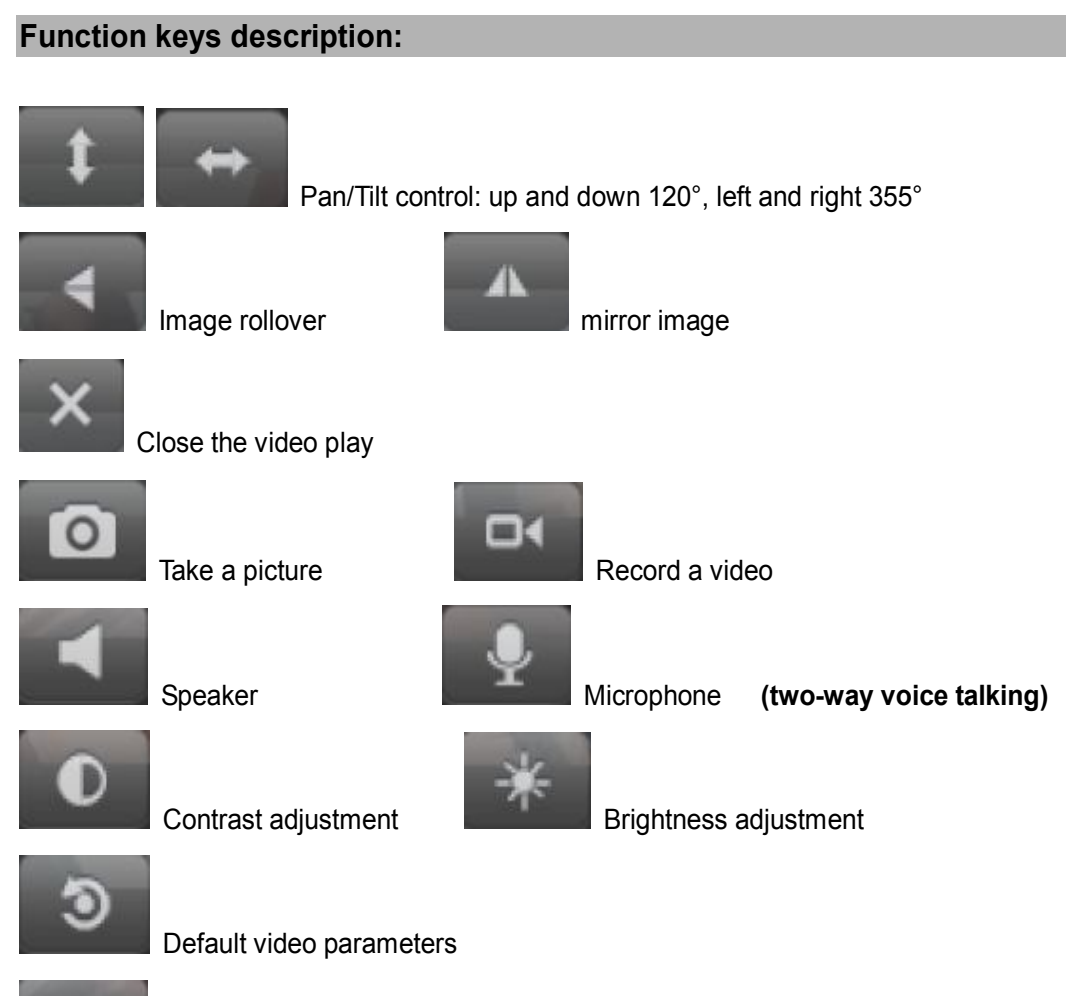

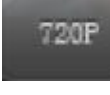

Switch video format (720P/QVGA/VGA)

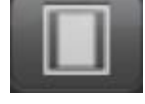

Switch screen size

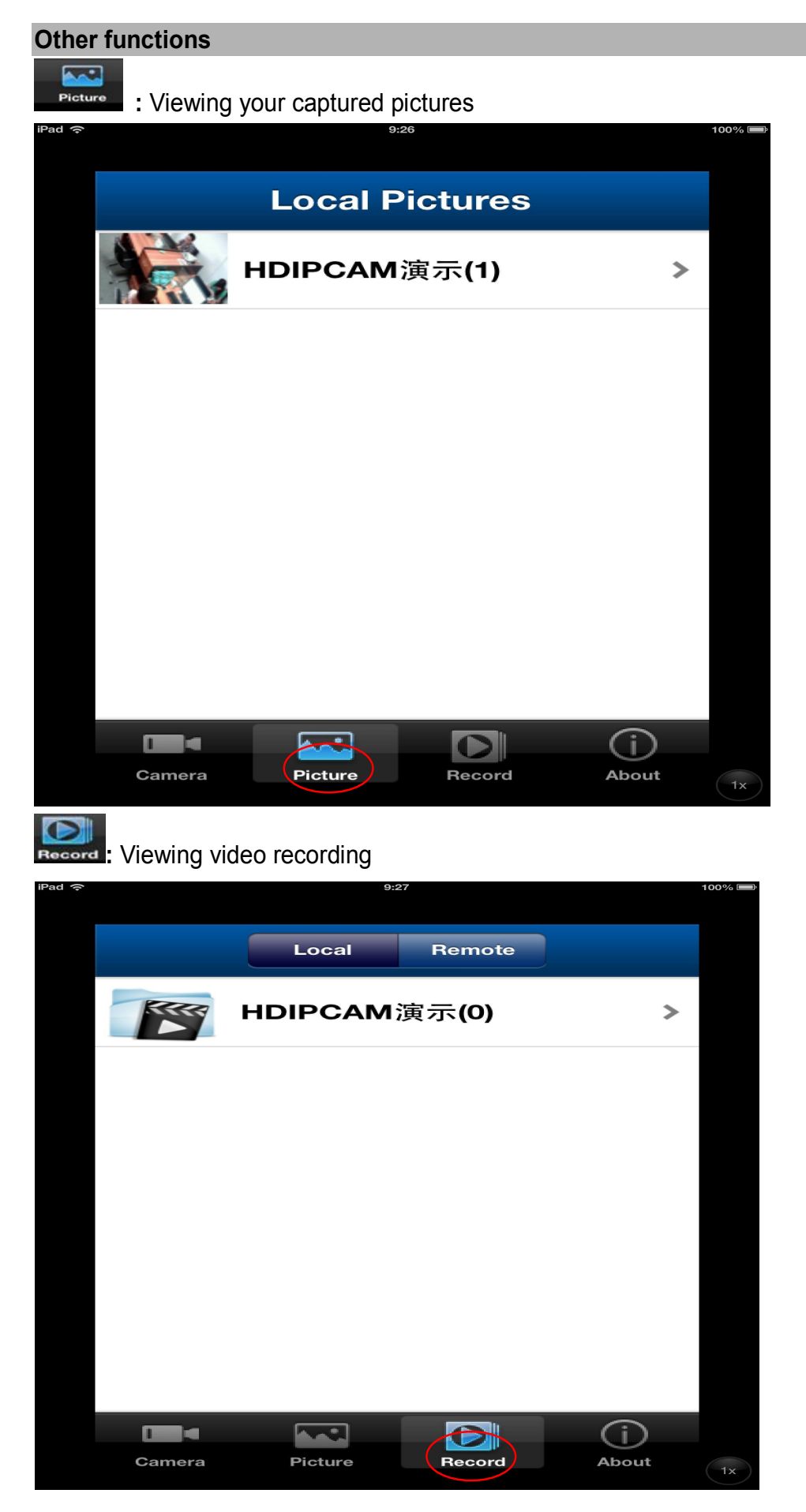

## **4. Wireless monitoring**

You already used the camera through above set-ups,

1. When camera is online,  $\tan \theta$  for more setting

![](_page_10_Picture_4.jpeg)

2. Choose one from your Wi-Fi list, Enter your WIFI password,

![](_page_10_Picture_44.jpeg)

 $\downarrow$  Once your camera is set up on your wireless network, just unplug your network cable, you can access the video stream anywhere in the world over EDGE, 3G, and wireless networks.

## **4. Remote monitoring**

On the basis of camera wired/wireless monitoring set , please make your iPad connected another Wi-Fi router network in remote place, then open the HVCAM app and add the camera information manually, thus you can control the camera from anywhere through public internet.

**Unlike legacy solutions, HVCAM does not require port forwarding. There is no risk** from leaving ports open on the network. HVCAM uses secure peer to peer networking solution which provides a secure, encrypted connection each time your camera is viewed from a remote location.

## **6. Specifications**

#### **『**Note**』**

Specifications are subject to change without notice.

![](_page_11_Picture_165.jpeg)

# **7. Troubleshooting**

![](_page_12_Picture_2.jpeg)

Risk of electric shock. Never remove the casing of the camera

To keep the warranty valid, never try to repair the camera by yourself

If you have problems using the camera, check the following points before you request service. If you still have a problem, please leaving your message at www.hvcam.com or directly contact your sales person to get support.

## **Cannot viewing your camera on iPad**

- When camera normal working, the power light blinks green. Please check if the power cut or power cable is loose
- Please use your available wired network, and make sure the network cable is connected correctly.

 If the camera still does not work or no light on, you may need to reset the camera by pressing the reset button with a thin object on the bottom of the camera, hold this for 5 seconds, after that, repeat 3—set-up of this user manual.

#### **Cannot make wireless control**

- Make sure your Wi-Fi router is turned on and that your iPad is wirelessly connected to your Wi-Fi router network.
- Make sure your Wi-Fi password is exact when Wi-Fi setting for the camera.
- Keep away from potential sources of interference which may affect Wi-Fi signal, such as Microwave ovens.

## **Video streaming is slow or has a delay.**

• The speed of login and getting the video feed from the camera highly depends on the speed of the connection you are using

 The Internet speed either from your Wi-Fi network or 3G/Edge highly infuences the performance of the App. The faster the connection speed, the faster you can see the video from the camera.